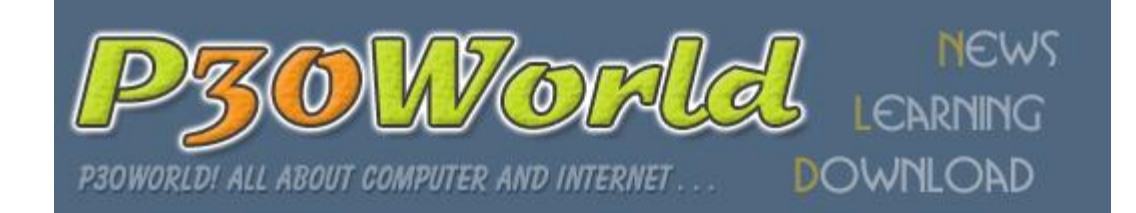

## **Masood\_khat : نویسنده**

جلسه يازدهم ١١

: sound Action

با كليك بر روي آيكون پنجابه مربوط به آن باز مي شودكه شما در شكل زير آن را مشاهده مي كنيد . اين پنجره مخصوص صدايي است كه هنگام عبور ماوس يا كليك ماوس از روي شـي مورد نظر بايد پخش شود .

در اين پنجره دو ليست باز شونده را مشاهده مي كنيد كه در كنار هر يك دو دكمه وجود دارد .ليست باز شونده اول با عنوان Mouse over the object مخصوص تنظيم صدايي است كه هنگام حركت ماوس از روي شـي بايد نواخته شـود و ليسـت باز شـونده دوم با عنوان Mouse click on object مخصوص صدايي است كه در هنگام كليك به روي شي بايد نواخته شود .

> مطابق شكل شما براي مشخص كردن صداي مورد نظرتان بايد آن را بوسيله يكي از دكمه هاي سمت راست انتخاب كنيد .دکمه اولي به شکل چند نقطه مي باشد ، باعث باز شدن پنجره انتخاب فايل شده و بوسيله آن مي توانيد يك فايل صوتي با فرمت Wava را انتخاب كنيد . استفاده از دكمه اولي زماني مناسب است \* تذآر : بهتر است فايل هاي مورد نظرتان را در شاخه اي با عنوان sound و در آنار پروژه خود قرار دهيد . فراموش نكنيد كه مسـير مطلق با اسـتفاده از <srcdir <به صورت مثلاً تغيير srcdir>\sound\my sound.wav> دهيد با اين کار زماني که برنامه شما بر روي CD رفت و در اختيار مصرف كننده قرار گرفت به درستي کار کند.

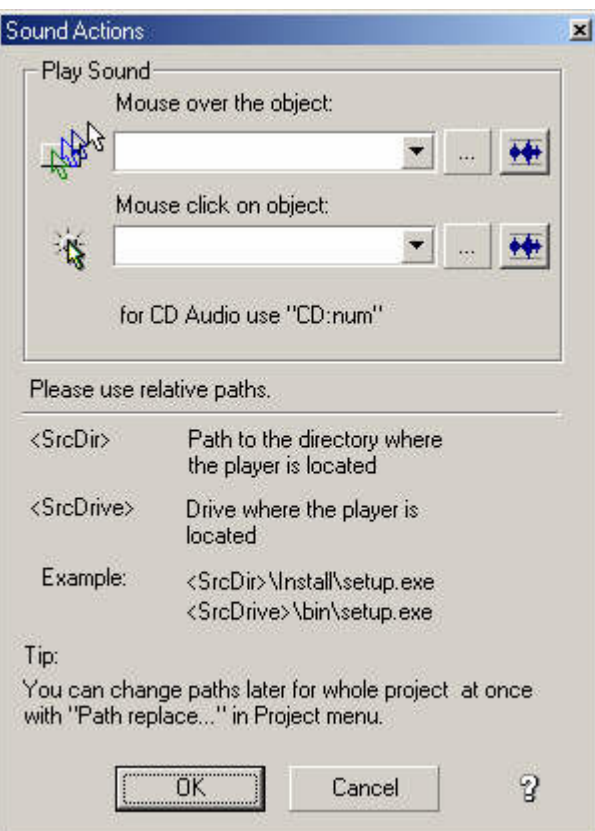

كه ما تعداد زيادي صداهاي گوناگون كه حجم زيادي دارند براي قسمت هاي مختلف پروژه خود كمك بگيريم .

اما اگر تعداد صداها كم باشد يا مجموعه حجم آنها قابل ملاحظه نباشد (زير يك مگابايت) مي توانيم تمامي اين صداها را به درون پروژه ببريم و خيالمان از بابت تعيين مسير راحت باشد . اين جور صداها را آه بدرون پروژه خود مي بريم را صداهاي Embedded مي ناميم .

راي Embedded کردن يك فايل صدا در داخل پروژه کافي است روي دکمه <del>آلي</del>گ کليك کنيد تا پنجره مخصوصSound Embedded نمايان

شود كه شكل اين پنجرا را در زير مي بينيد ؛در اين پنجره براي انتخاب فايل هاي صدا بر روي آيكون آهي.<br>ا کنيم .زماني که فايل مورد نظرمان را در اين پنجره انتخاب كرديم و به پنجره اصليSound Embedded بازگشتيم نام آن را در ليست اين پنجره مي توانيد مشاهده كنيد .

براي پخش صداهاي انتخاب شده به صورت آزمايشي مي توانيد بر روي

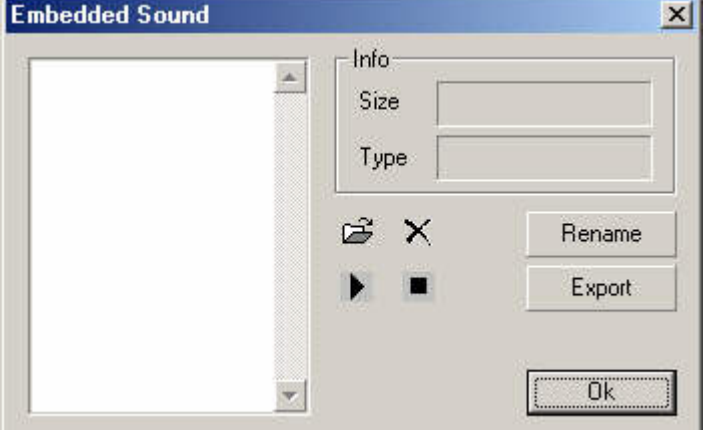

علامتها پخش يا Play كليك كنيد . و اگر هم از صداها خوشتان نيامد به وسيله دكمه حذف يا Delete مي توانيد آن را حذف نماييد . در نهايت پس از انتخاب صداهاي مورد نياز بر روي دآمه OK آليك نماييد . هنگامي که به پنجره Sound Action باز گرديم مي توانيد صداهاي انتخاب شده را در داخل ليست باز شونده مشاهده كنيد .صداهاي مورد نظرتان را از ليست انتخاب كنيد و در نهايت روي دكمه OK كليك كنىد .

قسمت بعدي Action More مي باشد .

آيكون پنجره مربوط به آن

اگر امكانات موجود در سه گزينه قبلي در Action براي

مي توانيد از قابليت بيشتر

م نويسي مخصوص MMB انجا

اين پنجره شامل دوقسمت

با كليك بر روي

زير مي بينيد ;

استفاده كنيد .

دهيد .

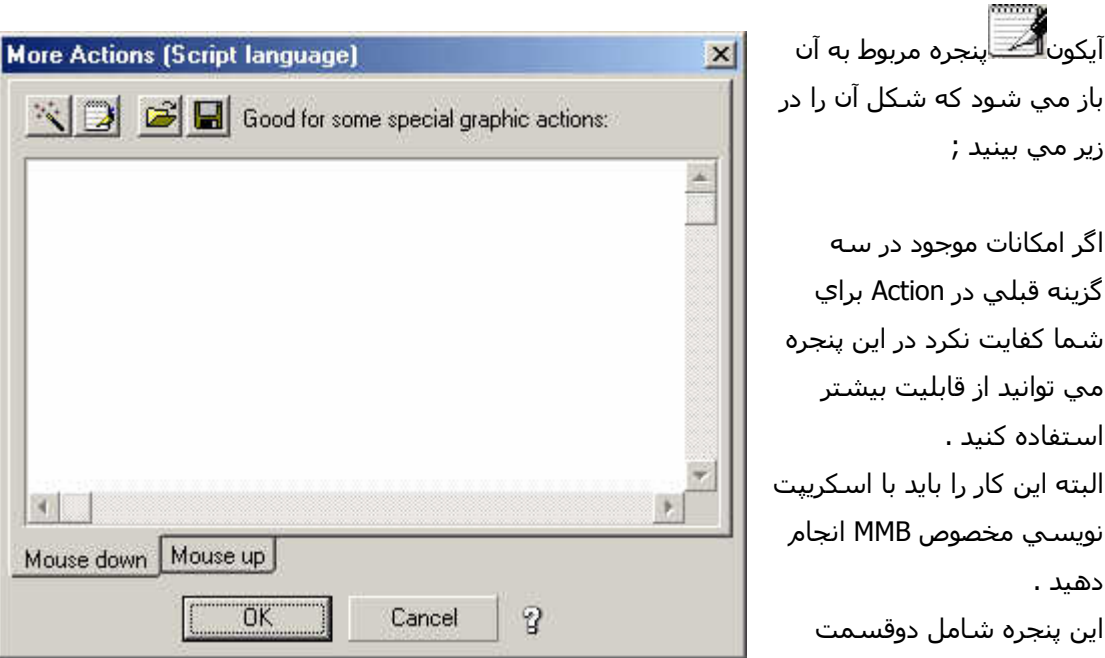

است و در واقع شامل دو اسكريپت مجزا مي باشد كه همانگونه در شكل مي بينيد قسمت اول مربوط به اسكرييت اول مي باشد كه هنگامي اجرا مي شود كه ماوس بر روي شـي پايين رود و قسـمت دوم که مخصوص اسـکريپت دوم اسـت هنگامي اجرا مي شـود که کليد ماوس بر روي شـي از حالت فشـرده شده رها شود .

هر دو قسمت دكمه اي به شكل <u>هندگي براي ويزار</u>د اسكريپت نويسـي دارند.

جلسه دوازدهم ١٢

در اين جلسه و چند جلسه بعد به توضيح در مورد اشياء موجود در MMB مي پردازيم .

## شيي Text :

اين شـي براي ايجاد يك عبارت متنـي بكار مـي رود احياناَ شـما بر روي صفحه كاري نياز به توضيحاتي در کنار ديگر اشـيا پيدا خواهيد کرد يا اينکه به طور مجزا نياز به معرفي چيز خاصي داريد که اين شـي کمك فراواني به شـما مـي كند البته اين شـي فقط براي توضيحات كوتاه يك خطـي قابل اسـتفاده اسـت و براي توضيحات بيشتر مي توانيد از شيبي Paragraph text كه بعداَ توضيح داده خواهد شد استفاده كنيد . براي انتخاب اين شـي از نوار اشـيا بر روي آيكون شـيي كه به شـكل<mark>4∞</mark> اسـت كليك كرده و سـپس در مكاني در محيط كاري كليك كنيد تا نوشته Double\_click here ظاهر گردد .

براي انتخاب اين شي مي توانيد از منو Object گزينه Create و سپس گزينه Text را انتخاب آنيد حال که شييي را روي صفحه کاري قرار داديد به سراغ پنجره خصوصيات آن مي رويم براي اين کار روي شيي آليك آرده تا مشخص شود سپس بر روي آن آليك راست ميكنيد و از منو باز شده گزينه Properties را انتخاب آنيد آنرا در زير مي بينيد .

> اين پنجره به قسمتهاي زير تقسيم مي شود :

Lable : در اينجا نام شي مورد نظر را مشخص ميكنيد دقت کنيد در زماني که پروژه شما بزرگ مي شود از اسامي مناسب استفاده کنید که در صورت نياز به راحتي بتوانيد از آن شي استفاده كنيد .

Hide : با علامت زدن اين گزينه جعبه متن شما پنهان مي گردد

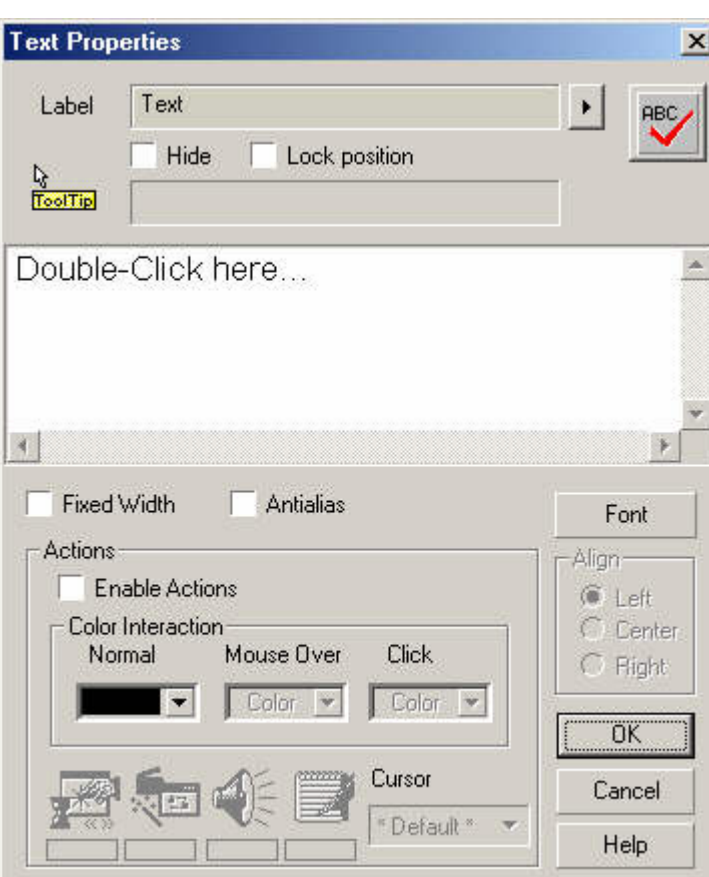

آه بعداَ مي توانيد در قسمت Action با استفاده از گزينه هاي Show يا hide / Show جعبه متن را مجدداًَ در محل خود بر روي صفحه پديدار آنيد .

Lock Postion : با علامت زدن اين گزينه جعبه متن شما در مكانش ثابت شده و ديگر نمي توان آن را حركت داد براي محرك كردن جعبه متن بايد علامت اين گزينه را بر داريد .

here click\_Double : اين جعبه متني عبارتي آه در شي متني نقش مي بندد را نشان مي دهد شما مي توانيد آن را به دلخواه خودتان تغير دهيد اين همان متن انتخابي شما مي باشد كه مي خواهيد روي صفحه كاري نمايش يابد .

RBC<sub>/</sub> اين آيكون كه در سمت راست و بالاي پنجره Properties قرار دارد براي كنترل املاي متن نوشته  $\blacksquare$ شده به كار مي رود در صورتي كه متن شما از نظر املاي كلمه مشكل داشته باشد پنجره Check spelling املاي صحيح كلمه مورد نظر را نشان مي دهد پس از تصحيح كل متن دكمه OK را فشار دهيد تا نتايج ثبت شود كه شما شكل آن را در زير مي بينيد .

Width Fixed : با علامت زدن اين گزينه نوشته شما از نظر پهنا فيكس مي شود يعني فضاي خالي اطراف نوشته حذف مي شود .

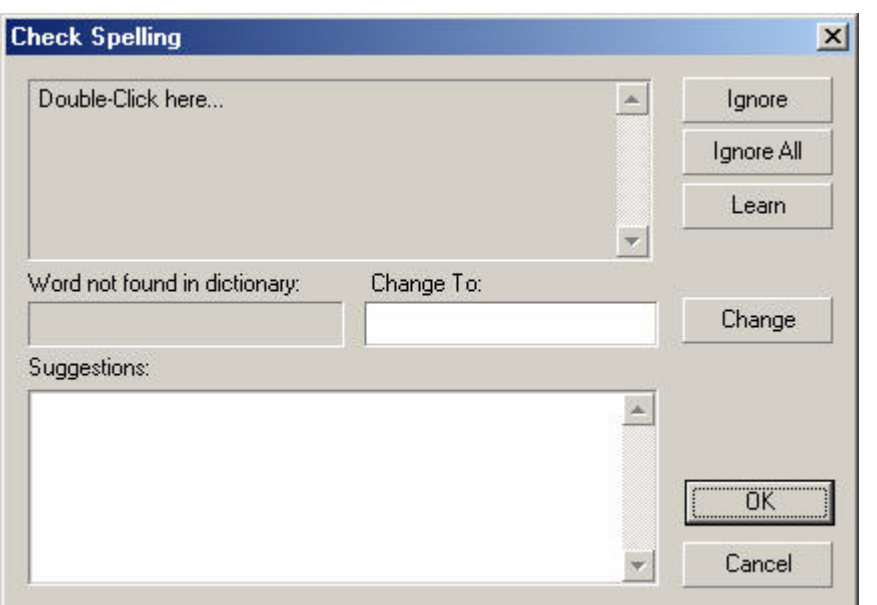

Antialias : با علامت زدن اين گزينه نوشته شما آمي آشيدگي پيدا ميكند و تغيير فونت مي دهد .

Font : در صورت نياز براي تغيير دادن نوع قلم و چگونگي نمايش آن از اين دكمه استفاده مي شود با فشردن دكمه فونت پنجره مخصوص آن باز مي شود كه در شكل شماره ٣ آن را مي بينيد همان طور كه در شكل ملاحظه مي کنيد در اين

پنجره قادر به مشخص كردن قلم دلخواه ، نوع نوشتار و اندازه آن مي باشيد ضمناَ در اين پنجره قادر به تغيير رنگ نوشته خود نيز هستيد در صورتي كه تنظيمات دلخواه را انجام داده و خواهان ثبت آن هستيد روي دكمه OK كليك كنيد .

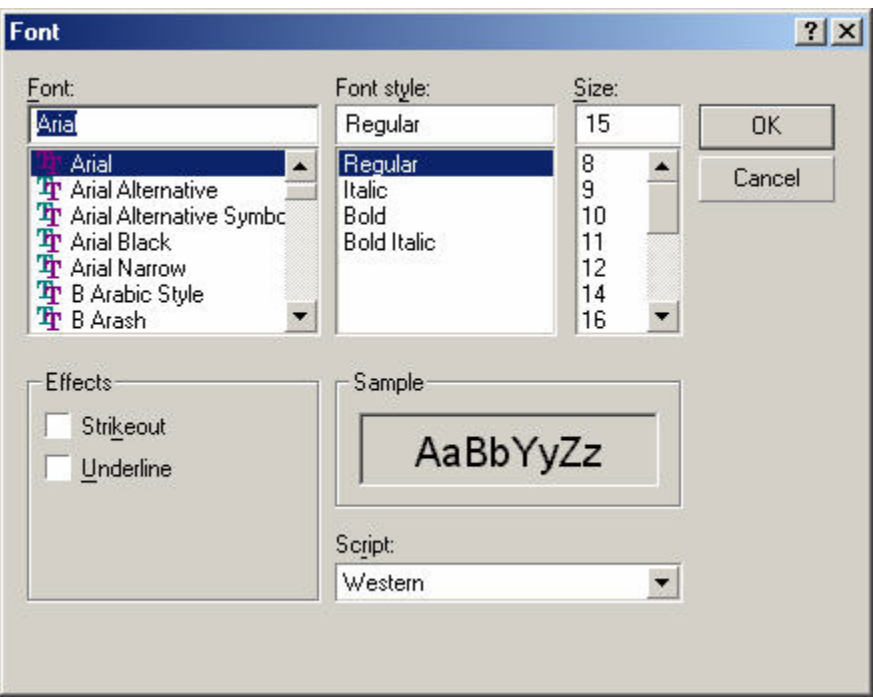

جلسه سيزدهم ١٣

: Paragraph Text شيي

از اين شـيي براي ايجاد يك عبارت متني اسـتفاده مي شـود در صورتي كه نياز داريد توضيحاتي را در صفحات پروژه تان قرار دهيد مي توانيد از اين شيي استفاده كنيد مزيت اين شيي نسبت به شي Text در اين است كه مي توانيد چندين خط و در واقع پاراگرافي از نوشته ها را داشته باشيد .

براي انتخاب اين شـي از نوار اشـيا بر روي آيكون شـيي كه چيزي شـبيه به شـكل<mark>ٍانـــــ</mark> مي باشـد كليك آرده تا شي مورد نظر انتخاب گردد ضمناَ مي توانيد از منو Object گزينه Create و سپس گزينه Paragraph Text را انتخاب كنيد .

براي قرار دادن اين شي بر روي صفحه كاري از يك نقطه از صفحه كاري كليك كرده و بدون رها كردن کليك ماوس نشانه گر ماوس را به سمت ديگر بكشانيد تا شـي بر روي صفحه كاري نمايان شـود پس از اين كار بايد عبارت ...... Paragraph Text را مشاهده مي كنيد در صورتي كه ميخواهيد كه اين جعبه متن را بزرگتر يا كوچكتر كنيد روي شـي كليك كرده تا نقطه چين اطراف اين شـيي پديدار شـود با استفاده از مربع هاي راهنما در چهار طرف اين شي مي توانيد اندازه جعبه متن را تغيير دهيد . جهت مشاهده پنجره خصوصيات اين شي با ٢بار آليك متوالي بر روي شي يا استفاده از منوي Object و سپس گزينه Propertiesمي توانيد اين پنجره را فعال كنيد. اين پنجره از قسمتهاي زير تشكيل شده است :

Lable : نام شي در اين مكان مشخص مي شود. Hide : با علامت زدن اين گزينه شيي ما پنهان ميشود. Position Lock : با علامت زدن اين گزينه مكان شيي ما بر روي صفحه ثابت مي ماند. ليس الله في الأسردن اين آيكون پنجره باز شده و فايل متني كه قبلا ذخيره شده است را بازيابي مي كنيد و آ

در جعبه متن قرار ميدهيد.

**ABC/** از اين ايكون براي تصحيح املاي نوشتار استفاده كنيد.

font : براي تغيير دادن نوع قلم و چگونگي نمايش آن از اين دكمه استفاده كنيد از ليست باز شونده ي در زير دكمه font براي تغيير رنگ نوشتار خود استفاده كنيد .

Aligment : براي مرتب كردن نوشته خود از اين قسمت استفاده كنيد با علامت زدن قسمت اول آن نوشته ما از سمت چپ مرتب مي شود و با زدن قسمت آخر آن نوشته ما از سمت راست مرتب مي شود در صورتي كه قسـمت دوم علامت زده شـود خطوط متن نسـبت به يك مركز در وسـط مرتب مي شود .

Scroll Bar : در صورتي كه متن انتخابي شما از مكان تخصيص داده بيشتر شده باشد اين متن به صورت Scroll Bar نمايش مي يابد كه شما قادر به پيمايش صفحه هستيد كه اين گزينه خود شامل دو قسمت زير مي باشد :

Standard : در صورت انتخاب اين گزينه حالت پيمايش برجسته نمايش داده مي شود . Flat : در صورت انتخاب اين گزينه حالت پيمايش به صورت نخست نمايش داده مي شود پس از اتمام آار دآمه OK را بزنيد تا تغييرات ثبت شود .

شيي Button :

در صورتي كه بخواهيد عملي مانند پخش موزيك ، نمايش يك عكس و ... با فشردن تنها يك دكمه انجام شود مي توانيد از اين شيي استفاده كنيد. براي انتخاب اين شيي از نوار اشيا بر روي آيكون شيي كه جيزي شبيه به شكل<mark>ِ ا<sup>طفا</sup> است كليك كنيد و يا مي توانيد از منو Object گزينه Create و سپس گزينه</mark> Button را انتخاب كنيد پس از انتخاب شـي در محل دلخواهـي از صفحه كاري كليك كرده تا شـي بر روي صفحه کاري قرار بگيرد.

براي مشاهده پنجره خصوصيات اين شيي روي آن آليك راست آرده و سپس گزينه Properties را انتخاب كنيد و يا روي اين شـيي واقع بر صفحه كاري دو مرتبه كليك متوالي كنيد ضمناَ مي توانيد از منو Object گزينه Properties را انتخاب كنيد كه شكل آن را در زير مي بينيد. اين پنجرا از قسمتهاي زير تشكيل شده است :

> Lable : نام شي در اين مكان مشخص مي شود. Hide : با علامت زدن اين گزينه شيي ما پنهان ميشود. Position Lock : با علامت زدن اين گزينه مكان شيي ما بر روي صفحه ثابت مي ماند. Text : اين جعبه متن , عبارتي را كه روي دكمه نوشته ميشود را مشخص مي كند.

Tool tip : اين جعبه متن , عبارتي را مشخص مي كند كه هنگام قرار گرفتن ماوس بر روي دكمه به صورت كادر زرد رنگ كوچكي بايد نمايش يابد. به اين توضيحات مختصر Hint نيز مي گويند. Fill : در اين قسمت ميتوانيد رنگ دآمه را مشخص نماييد.

Text color : در اين قسـمت ميتوانيد رنگ عبارتي را كه روي دكمه نوشـته ميشـود را مشـخص كنيد. Style : اين گزينه خود شامل دو گزينه زير است :

Button : با علامت زدن اين گزينه دكمه به همان صورت معمولي نمايش ميابد.

٢ گزينه زير است :

Menu Item : با علامت زدن اين گزينه دکمه از حالت اوليه خار ج ميشود , در صورتي که نشانگر ماوس بر روي دکمه برود , رنگ پس زمينه دکمه پديدار ميشود و دکمه حالت برجسته به خود مي گيرد. Font : براي تغيير دادن نوع قلم و چگونگي نمايش آن از اين گزينه استفاده ميشود. اين قسمت داراي

Default : اين گزينه به طور پيش فرض علامت خورده است كه عبارت روي دكمه با فئنت پيش فرض ويندوز نمايش ميابد.

User : با انتخاب اين گزينه دكمه Font در كنار آن فعال ميشود كه ميتوانيد در آن نوع قلم و اندازه دلخواهتان را انتخاب نماييد.

Cursor : در اين قسمت ميتوانيد مشخص کنيد هنگامي که نمايشگر ماوس بر روي دکمه برود چه شكلي داشته باشد. مثلآ انتخاب Finger باعث ميشود تا هنگامي كه ماوس بر روي دكمه برود , شكل يك دست پيدا كند.

Show me : چنانچه توضيحات اين بخش برايتان كافي نباشد با كليك بر روي اين گزينه برنامه اي اجرا ميشود که توسط خود MMB نوشته شده است و توضيحاتي در مورد نحوه کار با دکمه را به شما خواهد داد.

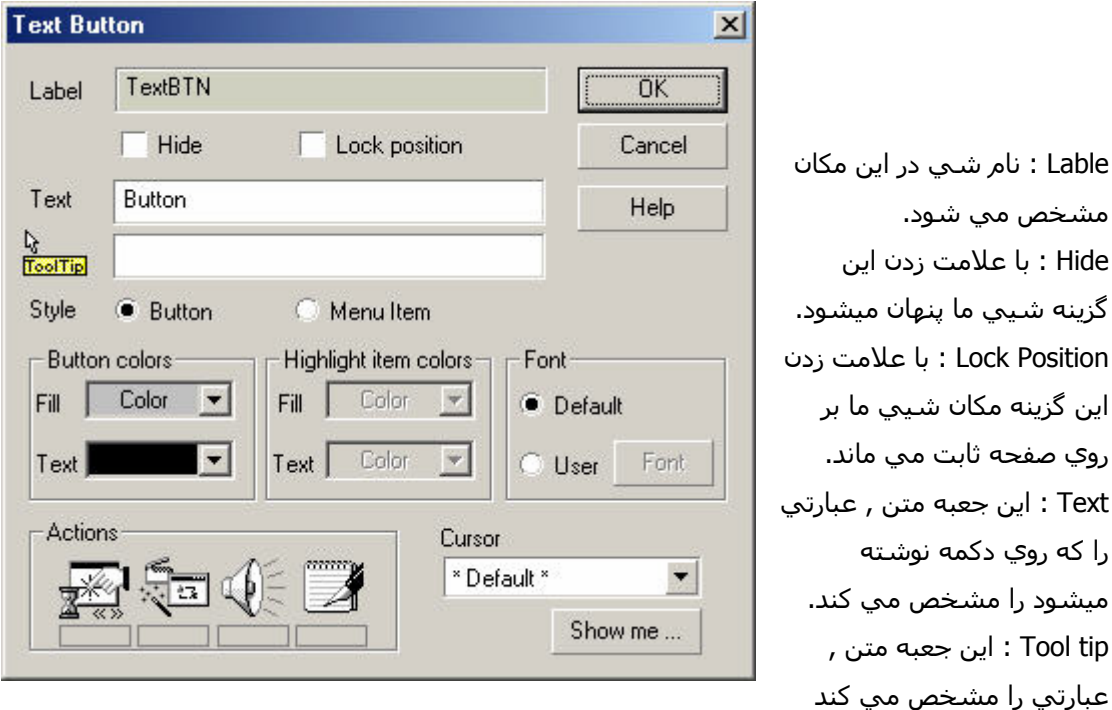

كه هنگام قرار گرفتن ماوس بر روي دكمه به صورت كادر زرد رنگ كوچكي بايد نمايش يابد. به اين توضيحات مختصر Hint نيز مي گويند.

Fill : در اين قسمت ميتوانيد رنگ دآمه را مشخص نماييد.

Text color : در اين قسمت ميتوانيد رنگ عبارتي را كه روي دكمه نوشته ميشود را مشخص كنيد. Style : اين گزينه خود شامل دو گزينه زير است :

Button : با علامت زدن اين گزينه دكمه به همان صورت معمولي نمايش ميابد.

Menu Item : با علامت زدن اين گزينه دکمه از حالت اوليه خار ج ميشود , در صورتي که نشانگر ماوس بر روي دکمه برود , رنگ پس زمينه دکمه پديدار ميشود و دکمه حالت برجسته به خود مي گيرد. Font : براي تغيير دادن نوع قلم و چگونگي نمايش آن از اين گزينه استفاده ميشود. اين قسمت داراي

٢ گزينه زير است :

Default : اين گزينه به طور پيش فرض علامت خورده است كه عبارت روي دكمه با فئنت پيش فرض ويندوز نمايش ميابد.

User : با انتخاب اين گزينه دكمه Font در كنار آن فعال ميشود كه ميتوانيد در آن نوع قلم و اندازه دلخواهتان را انتخاب نماييد.

Cursor : در اين قسـمت ميتوانيد مشـخص کنيد هنگامي که نمايشگر ماوس بر روي دکمه برود چه شكلي داشته باشد. مثلآ انتخاب Finger باعث ميشود تا هنگامي كه ماوس بر روي دكمه برود , شكل يك دست پيدا كند.

Show me : چنانچه توضيحات اين بخش برايتان كافي نباشد با كليك بر روي اين گزينه برنامه اي اجرا ميشود كه توسط خود MMB نوشته شده است و توضيحاتي در مورد نحوه كار با دكمه را به شما خواهد داد.

جلسه چهاردهم ١۴

شيي Bitmap :

اين شيي می تواند يك تصوير گرافيكی را در داخل خود نمايش دهد. اکثر فرمت های معروف گرافيكی مانند tif ,png ,Bitamp ,jpg و Gif توسط اين شيي پشتيباني می شوند و قابل نمايش خواهند بود. برای قرار دادن يك تصوير در داخل پروژه می توانيد از اين شـيي اسـتفاده كنيد.

برای انتخاب اين شـيي از نوار اشـيا بر روی آيكون شـيي كه چيزي شـبه شـكل<sup></sup> اسـت كليك بكنيد ضمنا می توانيد از منوی Object گزينه Create و سپس گزينه Bitamp را انتخاب آنيد. پس از انتخاب شيي نشانگر ماوس روی صفحه کاری ببريد که به شکل يك زاويه قائمه در می آيدکه در واقع نمايش دهنده محل بالا و سمت چپ تصوير است. اين علامت را هر جای صفحه که کليك کنيد. گوشـه بالا و سمت چپ تصوير از همانجا شروع خواهد شد. پس از کليك بر روی صفحه کاری پنجره انتخاب فايل تصويری باز می شود و از شما تصوير را درخواست می کند .

با استفاده از اين پنجره شکل مورد نظر خود را انتخاب کنيد و سپس دکمه Open را بزنيد ملاحضه خواهيد کرد که شکل شما در محل مورد نظر در صفحه جاری پروژه قرار می گيرد. برای باز کردن پنجره خصوصيات اين شـيـي می توانيد روې آن دو بار کليك متوالي کنيد يا بر روې آن کليك راسـت کرده و سپس از منوی باز شده گزينه Propertis را انتخاب آنيد ضمنا می توانيد از منوی Object گزينه Propertis را انتخاب کنيد شکل زير نمايانگر اين پنجره می باشد.

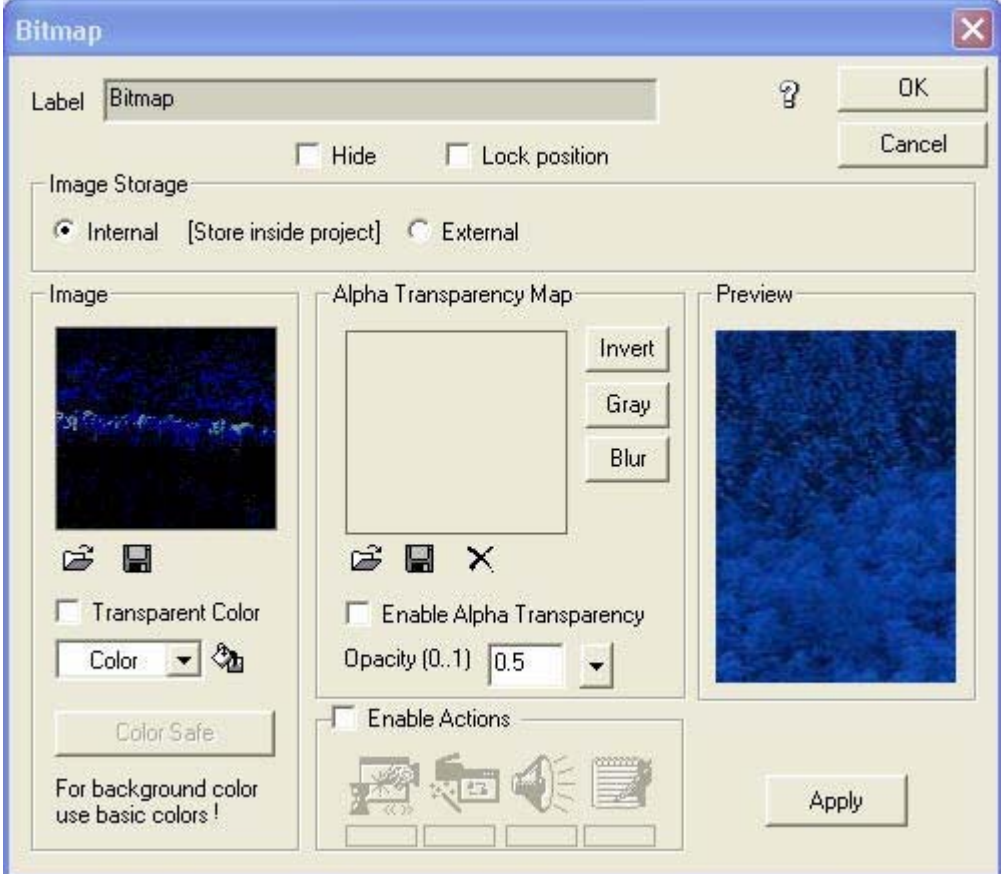

اين پنجره از قسمتهای زير تشكيل شده است.

Lable : در اين جعبه متن اسم شيي Bitamp را مشخص آنيد.

Hide : با علامت زدن اين گزينه شيي ما پنهان می شود.

Lock Position : با علامت زدن اين گزينه شيي ما پنهان می شود.

Image : در اين قسمت می توانيد شمایل کوچکی از تصوير انتخابی را مشاهده فرماييد. در اينجا می توانيد تصوير ديگري را جايگزين تصوير جاری کنيد. برای اين کار روی آيکون Open کليك کنيد و از پنجره انتخاب تصوير، که قبلا شرح داديم تصوير ديگری را انتخاب کنيد. اگر زمينه تصوير شما با يك رنگ يكنواخت پر شده با علامت زدن گزينه Transparent Color رنگ زمينه را حذف كنيد.

Alpha tranparency Map : در اين قسـمت می توانيد يك تصوير ديگر را انتخاب كنيد تا به صورت شـفاف بر روی تصوير اوليه قرار گيرد. در اين صورت هاله ای از تصوير اول، بر روی تصوير دوم ديده خواهد شد. فراموش نكنيد برای فعال شدن اين خصوصيت گزينه Transparency Alpha Enable را علامت بزنيد. علامت زدن اين گزينه به تنهايي و بدون انتخاب هيچ تصوير دومی ، باعث می شود تصوير اوليه به صورت نيمه شفاف ديده شود. در اين حالت اگر اشيا ديگری در پشت آن باشد، به صورت محو ديده

خواهند شد. ميزان شفافيت تصوير را می توانيد توسط گزينه Opacity در همان قسمت تعيين آنيد . مقدار پيش فرض آن يك می باشد که در واقع هيچ شفافيتي به تصوير نمی دهد. با استفاده از لغزنده کنار آن، اعداد کوچکتر از ١ (مثلا ٠٫۵) را امتحان کنيد و تاثير آن را بر روی تصوير ملاحضه فرماييد.

: Bitamp Button شيي

با استفاده از اين شيي می توانيد يك دکمه گرافيكی دلخواه به وجود آوريد. اين دکمه می تواند سه حالت مختلف به خود بگيرد.

١) حالت عادی

٢) حالتی که ماوس روی آن قرار می گيرد.

٣) حالتی که روی آن کليك می آنيم.

برای اينکه اين سه حالت را برای دکمه مورد نظر خود ايجاد کنيم، احتياج به سه شکل متفاوت داريم که اين سه حالت را نمايش می دهد. اين شکلها را خودتان نيز می توانيد بسازيد. برای اين کار می توانيد از نرم افزار های مانند Pro PaintShop ,Paint Photo ,Photoshop کمک بگيريد.

برای انتخاب اين شـيي از نوار اشـيا بر روی آيكون شـيي كه چيزي شـبيه به شـكل اسـت كليك كنيد و يا می توانيد از منوی Object گزينه Create و سپس گزينه Button Bitamp را انتخاب آنيد، حال نشانگر ماوس را که اکنون به صورت زاويه قائمه در آمده است را بر روی ناحيه ای از صفحه پروژه کليك آنيد، با اين کار پنجره خصوصيات آن که شبيه به شکل زير می باشد باز خواهد شد.

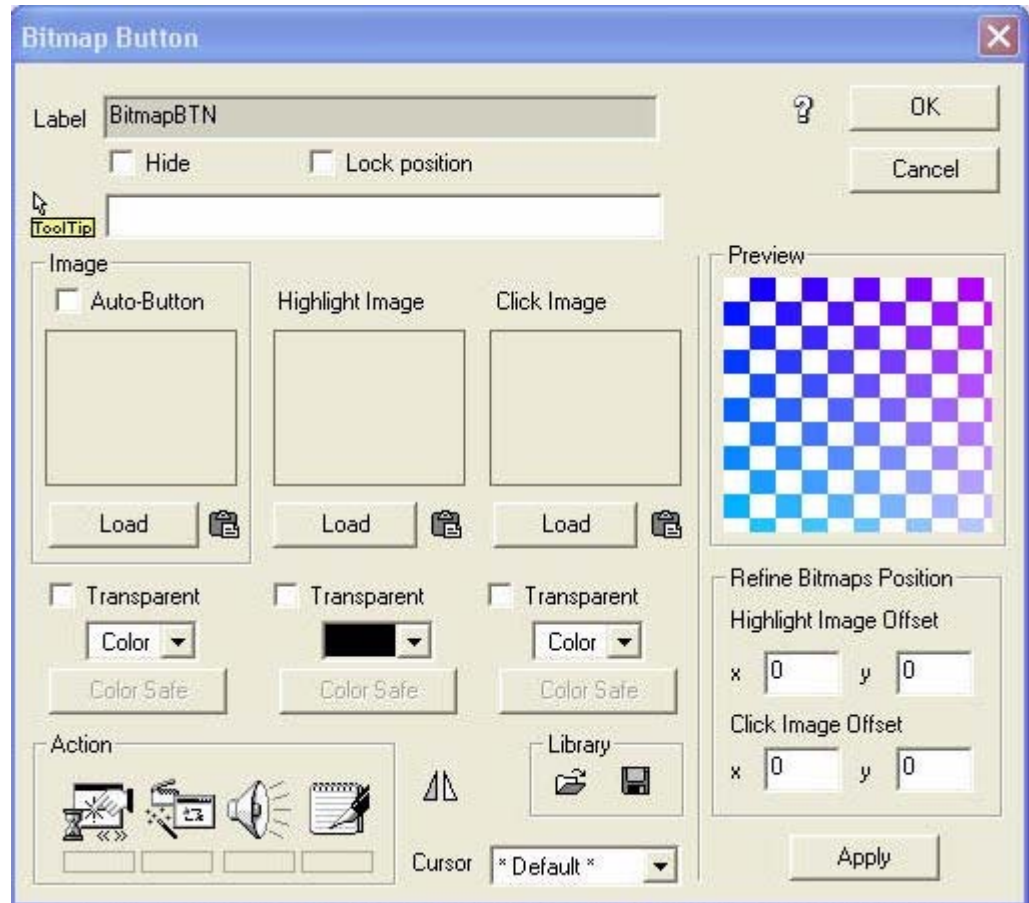

اين پنجره از قسمتهای زير تشكيل می شود.

Lable : در اين جعبه متن مشخص کننده نام شيي Bitamp می باشد.

Hide : با علامت زدن اين گزينه دکمه ناپديد می شود.

Position Lock : با علامت زدن اين گزينه دکمه در سر جای خود ثابت می ماند.

Tip Tool : در اين جعبه متن می توانيد عباراتی را وارد آنيد که می خواهيد هنگام فرار گرفتن ماوس بر روی دکمه تصویریتان به صورت کادر زرد رنگ کوچکی نمايش يابد.

Image : در اين قسمت شما بايد تصويری را انتخاب آنيد که می خواهيد به عنوان دکمه عمل کند، با استفاده از دکمه Load می توانيد تصوير مورد نظر خود را انتخاب آنيد. علامت زدن گزينه Button Auto باعث می شود که تصوير به صورت کادر مستطيلي برجسته شود، و تصوير به صورت زمينه اين کادر مستطيل در مي آيد.

توجه کنيد که اگر اين گزينه را علامت بزنيد، تصاوير دوم و سوم غير قابل دسترسـي مي شـوند. علامت زدن گزينه Transparent باعث می شود تا اگر حاشيه شکل با رنگ يكنواختی پر شده باشد آن رنگ حذف شود. اين قابليت بسيار مهم است و باعث مي شود تا بتوانند دکمه های دلخواه خود را به هر شکلی طراحی کنيد و از حالت مستطيلی يکنواخت و خسته کننده فاصله بگيريد. مثلا می توانيد روی يك زمينه سفيد دكمه ای دايره ای يا بيضوی يا هر شکلی که خودتان می پسنديد ايجاد آنيد، و سپس آن شکل را به داخل قسمت Image بياوريد. اکنون اگر گزينه Transparent را علامت بزنيد، مي بينيد که رنگ زمينه حذف خواهد شد و دکمه شکل دايره يا بيضي يا طرح مورد نظرتان را خواهد گرفت. جعبه رنگ موجود در زير گزينه Transparent به شما اين امکان را می دهد تا رنگی غير از رنگ زمينه دکمه را حذف کنيد.

Image Highlight : در اين قسمت نيز می توانيد يك تصوير را انتخاب آنيد. اين تصوير هنگامی به جای تصوير اول نمايش مي يابد که نشانگر ماوس روی دکمه قرار گيرد، بهتر است اين تصوير را متناسب با تصوير اول انتخاب کنيد. مثلا حالت نورانی يا برجسته ای از تصوير اول، تا در نظر کاربر اين طور جلوه کند که هنگام حرکت ماوس روی دکمه آن تصوير فعال می شود. بقيه قسمتهای اين بخش مشابه قسمت Image می باشد.

Image Click : در اين قسمت نيز می توانيد يك تصوير را انتخاب آنيد، اين تصوير هنگام کليك ماوس روی دکمه نمايش خواهد يافت. در اينجا نيز بهتر است تصوير را متناسب با تصوير اول انتخاب کنيد. مثلا در اين قسمت می توانيد حالت فشرده شدن يا فرورفتگی به تصوير اول بدهيد تا هنگام کليك بر روی دکمه کاربر حساس کند که دکمه واقعا فشرده شده و فرورفته است. بقيه قسمتها در اين بخش مشابه قسمت Image است.

Library : در اين قسمت شما می توانيد از دکمه های از پيش آماده شده استفاده آنيد يا دکمه دلخواه طراحی شده توسط خودتان را به کتابخانه دکمه های MMB اضافه کنید. برای بارگذاری دکمه های از پيش آماده روک آيكون Open کليك کنيد و با استفاده از پنجره انتخاب فايل دکمه، يكی از دکمه های آماده در کتابخانه MMB را انتخاب آنيد.

Cursor : از ليست باز شونده اين قسمت نوع نشانگر ماوس (زمانی که بر روی شيي قرار می گيرد ) را انتخاب می کنیم.

Preview : در اين قسمت خروجی کار را می توانيد مشاهده کنيد و اينکه دکمه هنگام اجرای برنامه چه شکلی خواهد داشت.

Refine Bitamp Position : تغيير دادن گزينه های اين قسمت باعث می شود تا هنگام حرکت ماوس بر روی دکمه و با کليك بر روی آن، دکمه به محل ديگری منتقل شود.

Highlight Image Offset : در x و y اين قسـمت مختصاتی را مشـخص می کنيد که هنگام قرار گرفتن نشانگر ماوس بر روی دکمه دومين تصوير دکمه در آن محل نمايش مي يابد.

Offset Image Click : در x و y اين قسمت مختصاتی را مشخص آنيد که هنگام کليك کردن ماوس بر روی دکمه، سومين تصوير دکمه در آن محل نمايش مي يابد.

: Edit Text box شيي

از اين شيي زمانی استفاده می شود که شما از کاربر بخواهيد سوال خاصی بكنيد و کاربر در قبال آن قادر به تايپ جمله ای باشد.

برای انتخاب اين شـيي از نوار اشـيا بر روی آيكون شـيي كه چيزي شـبيه به شـكل<sup>sbI</sup>أمی باشـد كليك کرده تا شيي مورد نظر انتخاب گردد ضمنا می توانيد از منوی Object گزينه Create و سپس گزينه Edit box Text را انتخاب آنيد.

سپس برای قرار دادن اين شيي بر روی صفحه کاری از يك نقطه از صفحه کاری کليك کرده و بدون رها کردن کليد ماوس نشانگر ماوس را به سمت ديگر بکشانيد تا جعبه متن بر روی صفحه کاری نمايان شود. در صورتی که بخواهيد اين جعبه متن را بزرگتر يا کوچکتر کنيد روی شيي بر روی صفحه کاری کليك کنيد تا نقطه چين اطراف آن و همچنين مربعهای راهنما بر روی اين نقطه چينها ظاهر شـود، با بردن نشانگر ماوس بر روی اين مربعها قادر به بزرگ و کوچک کردن جعبه متن می باشيد. برای مشاهده پنجره خصوصيات اين شيي با دو بار کليك متوالی بر شيي يا از منوی Object و سپس گزينه Properties می توانيد اين پنجره را فعال کنيد.

اين پنجره از قسمتهای زير تشكيل شده است.

Lable : در اينجا نام شيي را مشاهده می كنيد. Hide : با علامت زدن اين گزينه شيي ما از روی صفحه کاری پنهان می شود.

Position Lock : با علامت زدن اين گزينه مکان شيي ما بر روی صفحه ثابت می ماند.

Deafault Text : در اين جعبه متن عبارتی را قرار می دهيد که کاربر بعد از اجرای برنامه مشاهده می کند، در صورت نياز می توانيد جای آنرا خالی بگذاريد.

Fixed Width : در صورتی که اين گزينه را علامت بزنيد جعبه متن بر حسب اندازه نوشته کوچکی يا بزرگ می شود.

Font : برای انتخاب نوع قلم و اندازه آن از اين دکمه کمک بگيريد.

Color : برای تغيير رنگ نوشته از اين گزينه استفاده می شود که خود به دو قسمت زير تقسيم می شود .

Text : به وسيله اين گزينه قادر خواهيد بود که رنگ نوشته را مشخص کند .

Solid Background : توسط اين گزينه قادر خواهيد بود که رنگ پشت زمينه را عوض کنيد.

Tip Tool : عبارتی که در اين جعبه متن تايپ می شود زمانی مشاهده می شود که بعد از اجرای برنامه نشانگر ماوس بر روک متن (شـيي) برود و ابن عبارت در يك مسـتطيل زرد رنگ نمايش مي يابد.

Put Out : که خود شامل گزينه های زير است.

Type : نوع متغيری را نشان می دهد که اين جعبه متن می تواند در يافت کند .

String : برای استفاده يك رشته از اين گزينه استفاده می شود.

Integer : زمانی که می خواهيد کاراکتر عددک وارد شود از اين قسمت استفاده کنيد.

Float : زمانی که می خواهيد کارکتر عددی به همراه اعشار وارد شود از اين قسمت استفاده کنيد.

Variable To : نام خروجی که از Put Out گرفته می شود را در اين محل در نطر بگيريد .